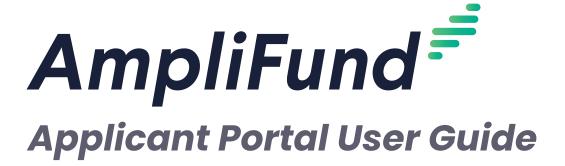

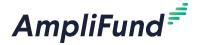

## **Contents**

#### 3 Applicant Portal Overview

#### 4 Getting Started on the Applicant Portal

- 4 How To Create an Account on the Applicant Portal
- 4 How To Edit Your Account Information
- 5 How To Log In to the Applicant Portal
- 5 How To Log Out of the Applicant Portal
- 6 How To Change Your Password
- 6 How To Invite Users to Your Organization Account

#### 8 Managing and Applying to Opportunities

- 8 How To Save an Opportunity
- 8 How To View the Applications List
- 8 How To Delete an Application
- 9 How To Start an Application
- 10 How To Download an Application
- 10 Application Progress

#### 11 Project Information

11 How To Complete Project Information

#### 12 Application Forms

12 How To Complete Application Forms

#### 13 Budget

- 13 How To Add a Budget Category
- 13 How To Add a Budget Line Item

#### 15 Submitting Your Application

- 15 How To Review Your Application
- 15 How To Submit Your Application

#### 16 Frequently Asked Questions

- How do I link my account to my organization's account?
- Who has access to the organization's applications?

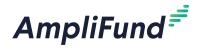

## Applicant Portal Overview

The AmpliFund Applicant Portal allows organizations to submit applications to a funding opportunity. This guide for applicant users explains how to navigate the Applicant Portal, complete funder application forms, and add budget and performance plans during the application process.

Applicants may have received an opportunity-specific link from the funder, or a link to all of the funder's open opportunities.

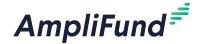

₽

Print Help

i

Edit

## Getting Started on the Applicant Portal

Here are the steps applicant users should take to set up their Applicant Portal account before starting their opportunity application.

# How To Create an Account on the Applicant Portal

The first time you access an opportunity through the Applicant Portal, you will be prompted to create a login and password. Alternatively, users may have received an email invitation from another user in their organization. Once you register, you will be able to access the opportunity.

- 1. Use the **opportunity link** from the funder.
- 2. Click an open opportunity name.

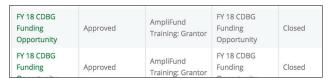

3. Click **Apply** to the right of the opportunity name.

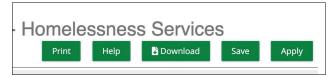

4. On the login screen, click **Register**.

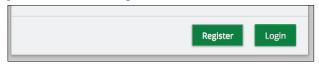

Each user must have a unique email address across all

Applicant Portal accounts.

- 5. On the *Create New Account* page, add your **user information**, c**ontact information**, and **organization information**. All required fields are noted with an asterisk (\*).
- 6. Click Register.

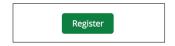

7. Click to I Accept to accept AmpliFund's terms and conditions.

#### How To Edit Your Account Information

On the *Account Information* page, users may view and edit their password, contact information, and organization information.

1. Click your **email address** on the top-right corner of any page.

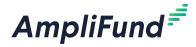

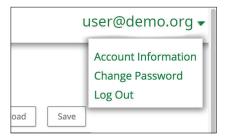

- 2. In the dropdown menu, select Account Information.
- 3. On the Account Information page, click Edit.
- 4. Update the information as necessary.
- 5. Click Save & Return.

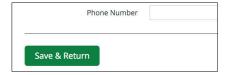

## How To Log In to the Applicant Portal

Once you have registered on the Applicant Portal, use your email and password to log in to the Applicant Portal to access your saved, started, and submitted applications.

- 1. Use the **opportunity link** from the funder.
- 2. Click **Log In** in the top-right corner.

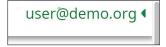

- 3. In the login window, enter your **Email** and **Password**.
- 4. Click Login.

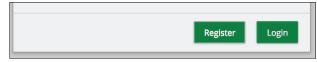

- -- OR --
- 1. Go to gotomygrants.com.
- 2. In the login window, enter your **Email** and **Password**.
- 3. Click Login.

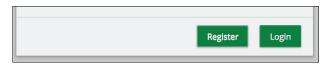

## How To Log Out of the Applicant Portal

1. Click your **email address** on the top-right corner of any page.

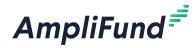

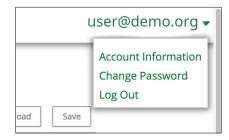

2. In the dropdown menu, select Log Out.

## How To Change Your Password

1. Click your **email address** on the top-right corner of any page.

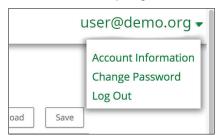

- 2. In the dropdown menu, select Change Password.
- 3. Update the information as necessary.
- 4. Click Save & Return.

## How To Invite Users to Your Organization Account

Prerequisite: Must be an Administrator user. The first user to register in an organization is an Administrator by default.

- 1. Open the **Applicant Portal**.
- 2. Click the logo in the top-left corner of any page.

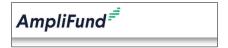

3. Click Users.

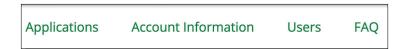

4. Click + Add User.

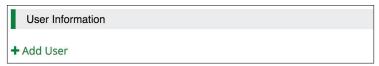

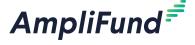

#### Getting Started on the Applicant Portal

Each user must have a unique email address across all Applicant Portal accounts.

5. Add the user's **Email Address**.

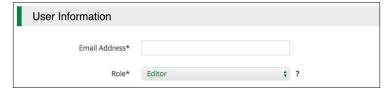

- 6. Select the user's Role.
  - Administrator: Administrators can create, edit, delete, and withdraw applications; create and edit accounts; and add new users.
  - **Editor:** Editors can edit applications and update their account settings.

#### **Contact Information**

- 7. Add the **user's name, mailing address,** and **phone number**. Required fields are marked with an asterisk (\*).
- 8. Click Invite.

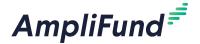

Print

i Help

+ Create

Edit

Delete

# Managing and Applying to Opportunities

Once you have registered in the Applicant Portal, you can save opportunities, access the funder's forms and templates, and submit the application to the funder.

## How To Save an Opportunity

Opportunities can be saved before submitting. Saved opportunities can be accessed by clicking the funder's logo in the top-left corner of the Applicant Portal.

- Use the opportunity link from the funder.
- 2. On the opportunity details page, click Save.

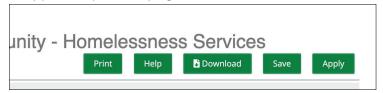

## How To View the Applications List

Saved and submitted applications can be viewed on the Applications list.

1. Click the **logo** in the top-left corner of any page.

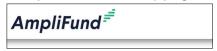

2. Click Applications.

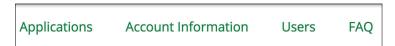

### How To Delete an Application

Once deleted, applications will no longer be accessible.

Prerequisite: Must be an Administrator user and application cannot be submitted.

1. Click the **logo** in the top-left corner of any page.

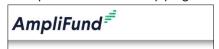

2. Click Applications.

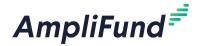

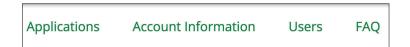

3. Click the (Delete icon) next to an application name.

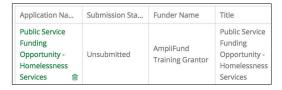

4. In the confirmation pop-up window, click **Delete**.

#### How To Start an Application

Applications may be started from previously saved opportunities, or may be started directly from the opportunity link after registering.

- 1. Use the **opportunity link** from the funder.
- 2. On the opportunity details page, click Apply.

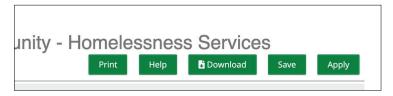

- --OR--
- 1. Open the Applicant Portal.
- 2. Click the logo in the top-left corner of any page.

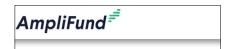

3. Click Applications.

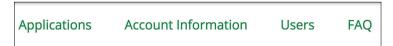

- Click an opportunity name.
- 5. Click Apply.

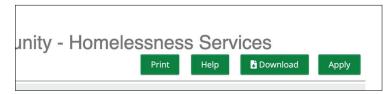

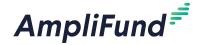

### How To Download an Application

Applications can be downloaded at any time in the application process.

- 1. Use the **opportunity link** from the funder.
- 2. On the opportunity details page, click **L Download**.

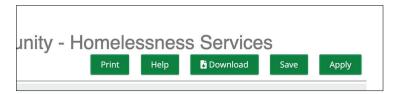

## **Application Progress**

In the Applicant Portal, the application progress is displayed at the top of every page. You can also navigate to any page in the application by clicking the icon above the page's name in the progress bar. If a page is required for submission, an asterisk will appear next to the page name in the progress bar.

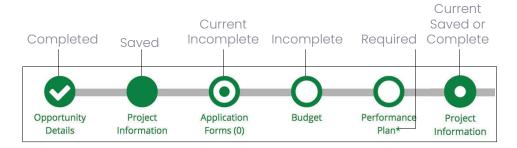

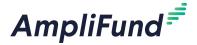

- Completed
- Saved
- O Incomplete
- Current Incomplete
- CurrentSaved orComplete

## **Project Information**

You can add your application information and primary contact information on the Project Information page. If the funder requires a Cash Match and/or an In-Kind Match, those amounts can be added in this section.

## How To Complete Project Information

- 1. Open the **opportunity**.
- 2. Click Project Information.

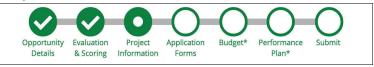

#### **Application Information**

- 3. Add the **Application Name**. The application name defaults to the opportunity name.
- 4. Add the **Award Requested**. This is the total amount you are requesting from the grant funder.
- 5. Add the **Cash Match Contributions** and **In-Kind Match Contributions**, if applicable. This is the amount you are planning to contribute to the project. It may differ from the funder's calculated required amount.

#### **Primary Contact Information**

- 6. Add the application's primary **contact information**. The information in this section defaults to the contact information provided by the user who started the application.
- 7. Click **Save** to save your progress, **Mark as Complete** to save the page and mark as complete, or **Save & Continue** to save your progress and move to the next page. Your information will not be shared with the funding organization until you click **Submit** on the Submit page.

Save Mark as Complete Save & Continue

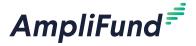

- Completed
- Saved
- O Incomplete
- CurrentIncomplete
- CurrentSaved orComplete

## **Application Forms**

Application forms are funder-created custom forms that capture additional information about applicant organizations, activities, and proposed projects.

## How To Complete Application Forms

The forms and fields will vary depending on the opportunity.

- 1. Open the opportunity.
- 2. Click Application Forms.

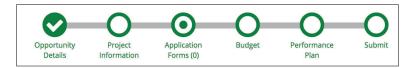

- 1. Click a form name.
- 2. Add **responses** to the funder's customized form. The form may contain text, multiple choice, or dropdown list questions, or requests for file upload.
- 3. Click Save to save your progress, Mark as Complete to save the page and mark as complete, or Save & Continue to save your progress and move to the next page. Your information will not be shared with the funding organization until you click Submit on the Submit page.

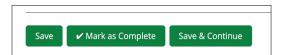

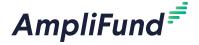

- Completed
- Saved
- O Incomplete
- Current Incomplete
- CurrentSaved orComplete
- + Add or Create
- 🖍 Edit
- Delete

## **Budget**

Depending on the opportunity settings, the funder may provide a budget for you to complete.

## How To Add a Budget Category

Funders may provide a list of budget categories to use as you complete the template. Funders may also allow applicants to create their own budget categories. If this is permitted, **+ Create New Category** will appear on the budget.

- Open the opportunity.
- 2. Click Budget.

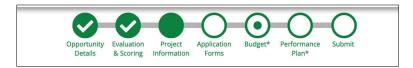

#### **Proposed Budget**

3. Click the + (Add icon) next to Create New Category.

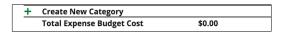

- 4. In the pop-up window, add category Name.
- Add category **Description** (optional)
- 6. Click Save.

## How To Add a Budget Line Item

- 1. Open the opportunity.
- 2. Click Budget.

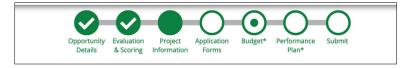

#### **Budget View Settings**

3. Check the Line Items checkbox to view line Items.

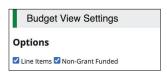

#### **Proposed Budget**

4. Click the **+ (Add icon)** next to a budget category name.

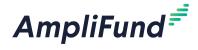

- 5. In the pop-up window, update **Category**, if necessary.
- 6. Select the line item Type.
  - Personnel Line Item: budgeted staff compensation expenses
  - Non-Personnel Line Item: budgeted expenses that do not fund staff compensation
  - Benefit Type Line Item: planned benefit expenses for all grantfunded staff
- 7. Add the line item Name.
- 8. Add the Direct Cost.
- 9. If available, select if the line item is Non-Grant Funded.
  - a. If Yes, add the **dollar amount** or **percent (in decimal format)** of the line item that will be funded by Cash Match or In-Kind Match.

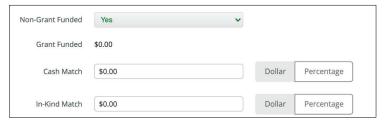

- 10. Add the line item **Narrative** (optional).
- 11. Click Save.

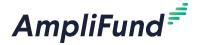

- Completed
- Saved
- O Incomplete
- Current Incomplete
- CurrentSaved orComplete
- Add or Create
- Edit
- **Delete**

## **Submitting Your Application**

Once all required fields and sections have been completed, your application can be submitted to the funding organization. The funding organization will be notified that your application is ready for review. In some cases, the funding organization may reopen your application for editing. If this happens, you will receive an email notification from noreply@gotomygrants.com that will include a link to the application and further instructions from the funder.

## How To Review Your Application

You can download your application and its materials for review before submitting.

- 1. Open the **opportunity**.
- 2. Click Submit.

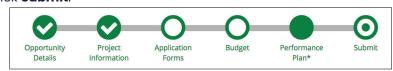

3. Click **L** Review.

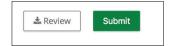

## How To Submit Your Application

Prerequisite: Must be an Administrator user and all required sections must be Marked as Complete.

Submitted applications can be viewed on Application list.

- 1. Open the opportunity.
- 2. Click Submit.

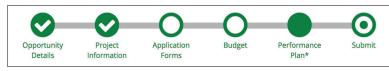

3. Click Submit.

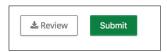

## **A** Warning

Once your application has been submitted, you cannot add, edit, or delete any application information.

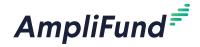

## **Frequently Asked Questions**

# How do I link my account to my organization's account?

If you received an email invitation from an organization user, your account is already linked to the organization account.

Who has access to the organization's applications?

All users tied to the organization can view and edit all open applications. Only Administrator users can create, delete, or withdraw applications.